## **Encumbrance Query Using SSB**

*Encumbrance Query* displays encumbrance information by account. You can drill down through documents to display specific accounting distributions that make up the entire document.

Select *Encumbrance Query* from the main menu

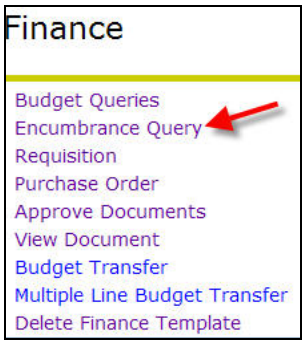

Select the parameters for the query; the columns for the query are pre-selected. *The columns retrieved are Account, Document Code, Description, Original Commitments, Encumbrance Adjustments, Encumbrance Liquidations, Year to Date, Current Commitments, % Used and Commitment Type.* 

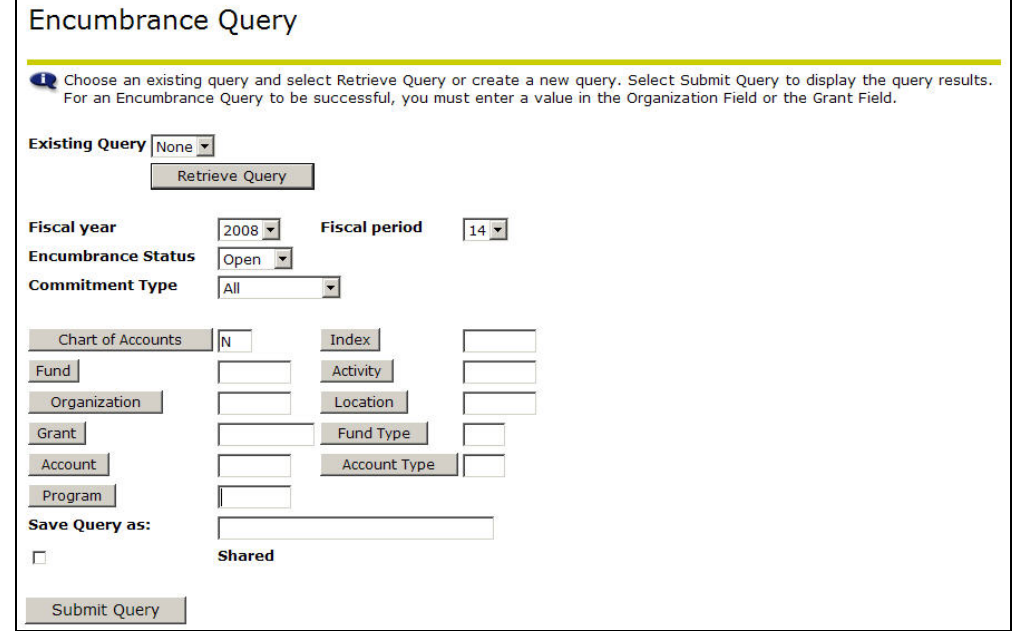

These fields are required. However, if applicable enter in other fields for detail query result.

1. Select the Fiscal Year. The data displayed will be through the entire fiscal year.

2. Enter Chart of Accounts as **N** 

## 3. Organization or Grant

- Fill in the index and Submit Query. This will populate the Fund, Org, and Program.
- Insert the grant number in the grant field, Grant Inception-to-date information is available

## Click **Submit Query**

Submitting the query will result in an Organization Encumbrance Status report or Grant Inception to Date report with the system selected columns.

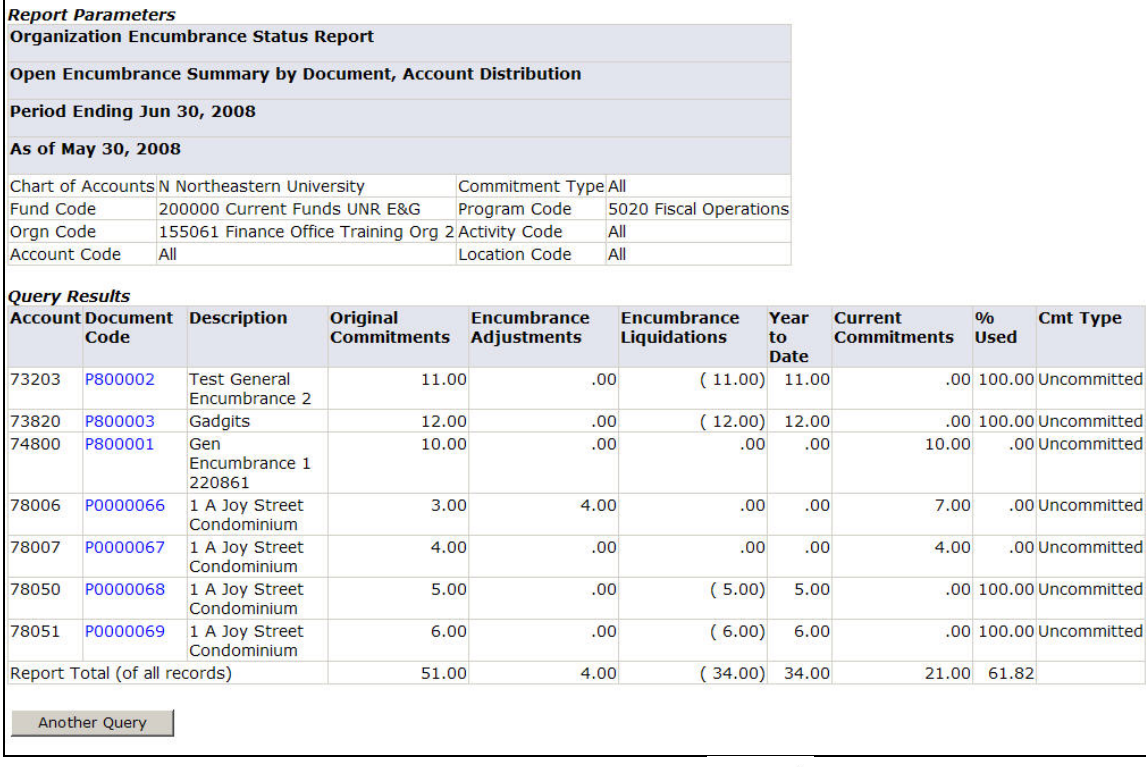

NOTE: If there are more then 15 accounts click on the  $\frac{\text{Next 15>}}{\text{Next 15>}}$  to see additional account summary.

At this point you can drill down further to view the Document in detail by clicking on a Document Code

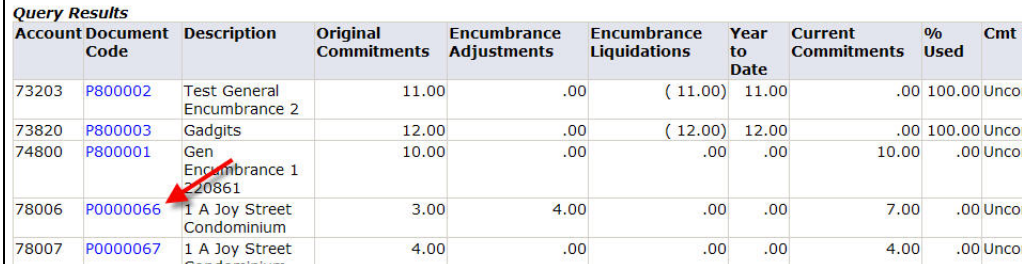

Once you click on the link you will go to the View Document mode. For details about View Document see the View Documents Desk Procedure.